## Step 12 – Burn Video to DVD

- You can do it with VideoPad, which is Part A.
- If you have Windows 7, DVD Maker comes with it and you can use it, which is Part B.
- If you have Windows 8 or 10, DVD Maker does not come with it. You have another option to download DVD Styler that shows a link in Step 1 and Step 12 – Part C shows you how to use DVD Styler.
- Next I will explain what I have done.

- My older Laptop was Windows 7 and I used DVD Maker and it works well. I did not have VideoPad on that Laptop.
- I upgraded my Older Laptop to Windows 10 and I had to download DVD Styler and it also works well.
- My old Laptop did not work and I had to buy a new one. Someone told me about VideoPad and I downloaded it this year on my new Laptop. Before on my new Laptop, I downloaded DVD Styler.
- Next is what happens when I tried them.

- I tried to Burn DVD on my new Laptop with VideoPad and DVD Styler and for some reason it did not work on my DVD.
- I tried different DVD's and it finally worked on DVD Styler but it still did not work with VideoPad.
- Hopefully, Burn DVD with VideoPad it works on your computer. If not, use DVD Styler with Windows 8 or 10, or DVD Maker on Windows 7.
- Next is how to try to Burn Video to DVD using VideoPad.

## Part A - VideoPad

 You click on the dropdown next to the Export Video File that I showed before and click on DVD Movie Disc. Next is what happens.

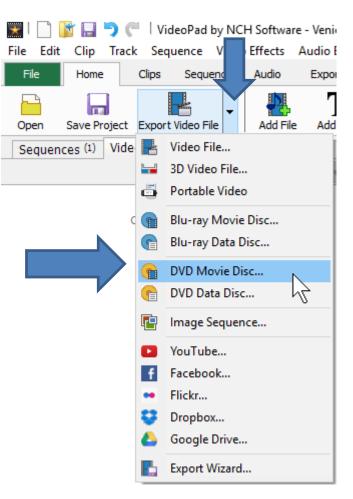

- A new window opens and you can change the Disc Name if you want and then click on Create.
- Next is what happens.

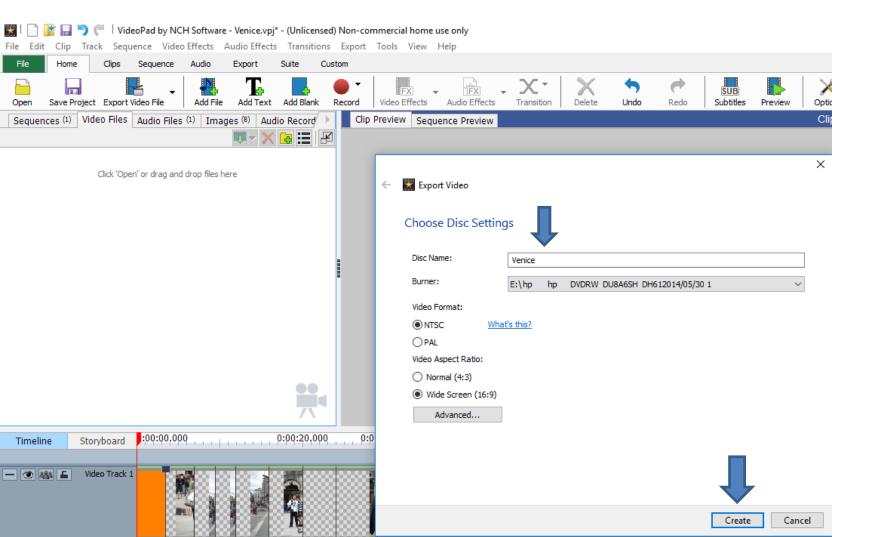

- A new window opens and I recommend clicking on Create Menu.
- Next is what happens.

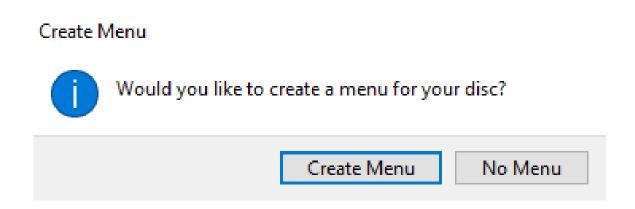

- A new window opens and you can change the Title and Subtitle.
- Next is a sample.

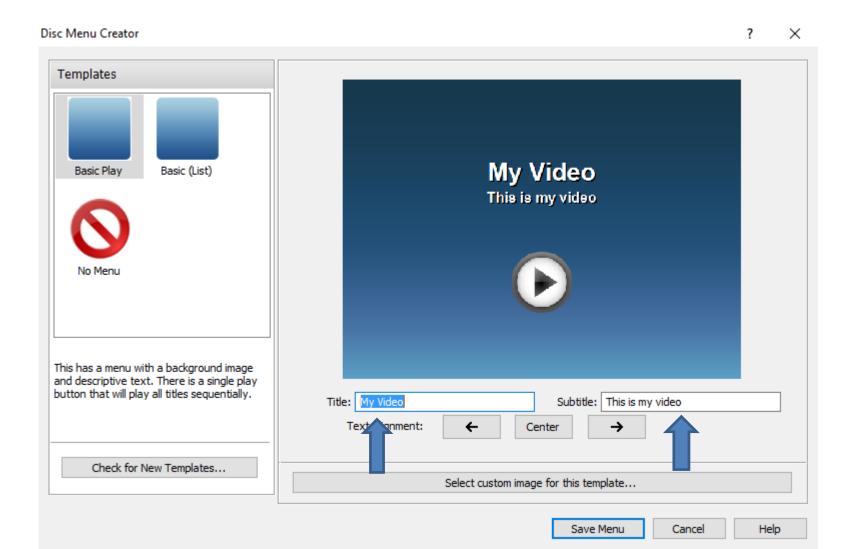

- Here is a sample. Once complete, you click on Save Menu.
- Next is what happens.

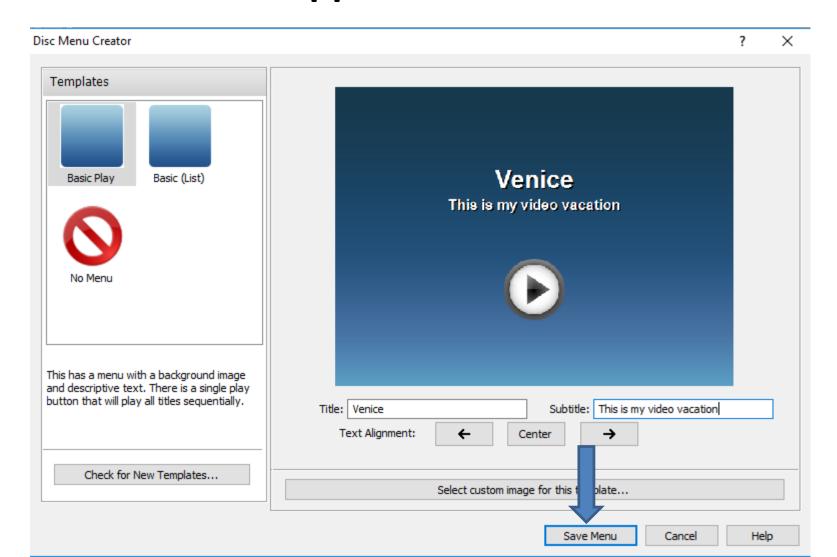

- A new window opens and I recommend clicking on Continue without chapters.
- Next is what happens.

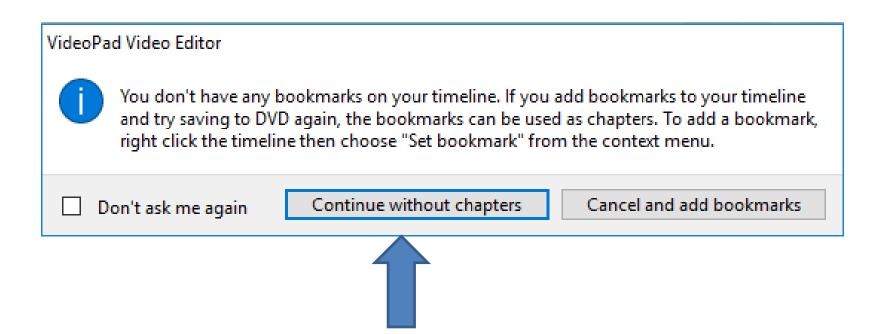

 A new window opens and it asks if you want to use Disketch Disc Label Software from VideoPad. Or just click on Just Burn it, which is next.

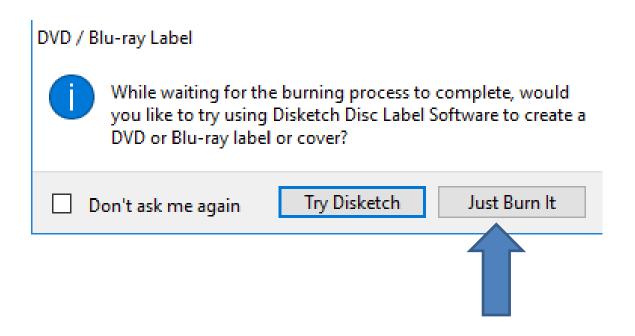

- A new window opens and you then see that it is process.
- Next is what happens.

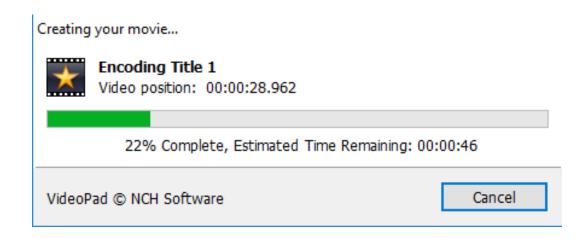

It changes showing that it is Writing to Disc.

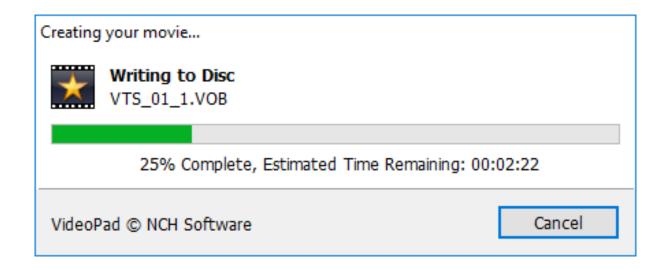

- As I mentioned before, it did not work on my computer and it shows Error. If you get an Error on your computer, try the other programs with a different DVD.
- This is the End of Step 12 Part A.

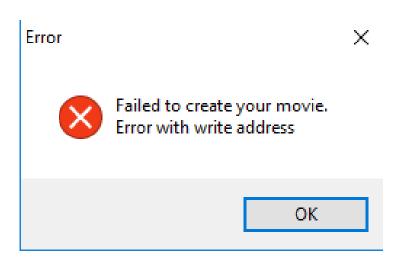